## **DAILY APP – reise på regning innland**

1. Velg Utlegg/Reise, deretter Innland. Legg til fra og til dato og fyll ut feltene under Grunndata og trykk opprett.

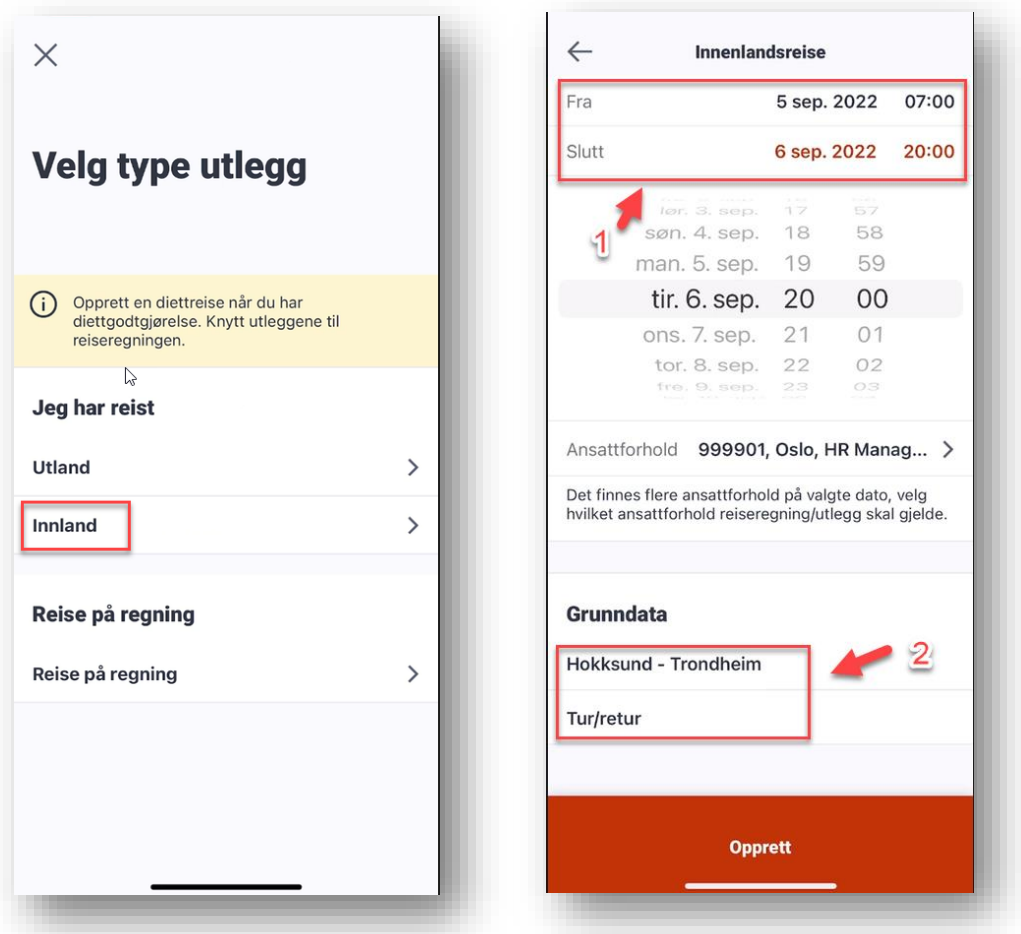

**2.** Inne i reisedagboken fyller du ut informasjon om overnattingstype og sted, i tillegg til det du har fått påspandert av mat. Her kan du velge mellom å registrere for hele reisen dersom alle dager er like (bilde 1) eller du kan legge inn dag for dag (bilde 2).

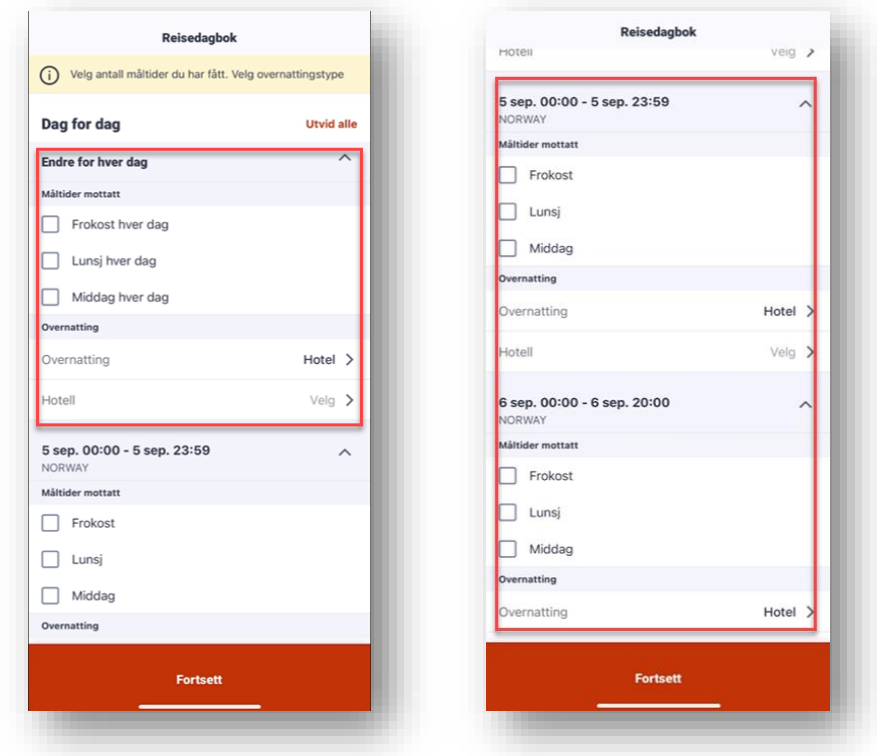

3. Hvis du har hatt utgifter i forbindelse med kjøring, registrerer du dette ved å trykke på pluss tegnet og velg 'Ny kjørerute'. Fyll ut hvor du skal reise fra og til og distansen vil regnes ut automatisk.

Feltet 'formål' er påkrevet. Husk å legge til passasjer og evt. hvor langt passasjeren har sittet på om du har hatt med noen med i bilen.

For å få refusjon for eksempelvis flybillett registreres dette ved at du trykker på pluss tegnet og velger utlegg. Fyll ut dato, velg utleggstype, legg til beløp og last opp kvittering ved å enten ta bilde direkte eller laste opp bilde du har tatt fra før. Trykk lagre og utlegget legges til i reisen.

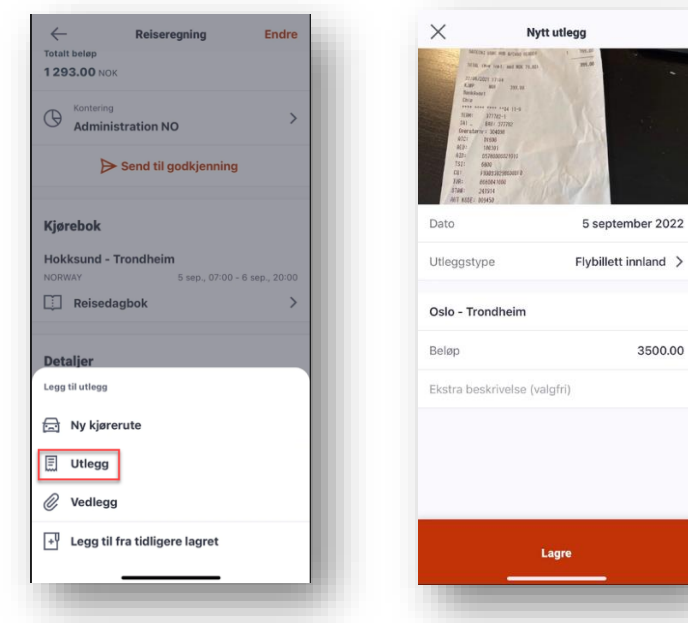

4. Dersom du har flere utlegg knyttet til reisen, gjentar du samme fremgangsmåte til alle er registrert. Når alt er registrert får du opp detaljene og et sammendrag. Se over at alt ser riktig ut og velg 'send til godkjenning'.

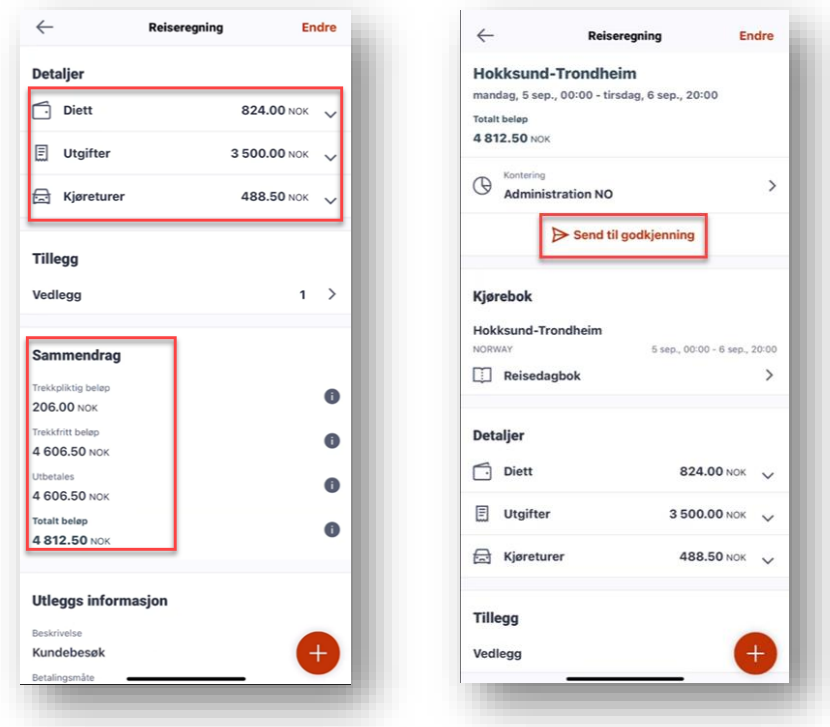

5. Når du har trykket 'send til godkjenning' Får du opp hvilken leder som skal attestere reiseregningen. Dersom det er riktig attestant kan du velge om du vil legge til en kommentar eller sende til godkjenning uten videre kommentar. Reisen er da sendt til lederen som står som attestant og lederen vil da få et varsel om at det er ligger en reiseregning til godkjenning

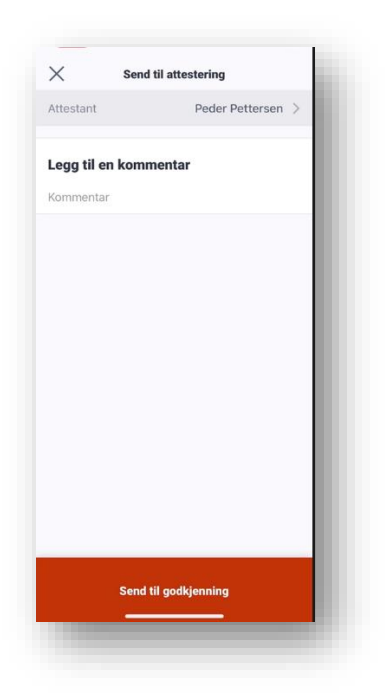